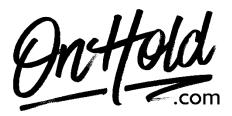

# Custom Auto-Attendant Settings for Mango Voice from OnHold.com

## Auto Attendant Settings for Mango Voice

Before you begin, save the auto-attendant audio file(s) provided by our studios to your computer in a convenient location, such as your desktop. Follow the steps below to customize your Mango Voice auto attendant.

## **Creating an Auto-Attendant**

- Login to <u>admin.mangovoice.com</u>.
- Go to Switch Board.
- Select the Switch Board you wish to edit.
- Click **Auto-Attendant** & move to the desired locations.
- Link the auto-attendant to the other actions as needed.
- Change the **Sound Clip** if desired (see instructions below).
- Add or remove options as desired.
- Link each option to the desired action. See Switch Board Canvas for details.
- Save and exit Switch Board Canvas.

#### **Editing an Auto-Attendant**

- Select Switch Board in the left side menu.
- Select the **Switch Board** you wish to edit.
- Go to the desired **Auto-Attendant**.
- Change the Sound Clip if desired (see instructions below).
- Add or remove options as desired.
- Link each option to the desired action. See **Switch Board Canvas** for details.
- Save and exit Switch Board Canvas.

#### Additional Settings for Auto-Attendant

- Timeout The amount of time allowed for user input.
- **Repeat time** The number of times to repeat the auto-attendant if no option is pressed.

## To Change a Sound Clip:

- Go to **Sound Clips** on the left.
- Select +Upload Sound Clip a new window will open.
- Select **Choose File** to browse your PC for the custom audio file(s) from our studios.
- Select Open.
- Create an appropriate Name for the file.
- Click Create Sound Clip.

You're ready to play custom auto-attendant greetings to every caller via your Mango Voice phone service!

Questions? Call OnHold.com at 1-888-321-8477.